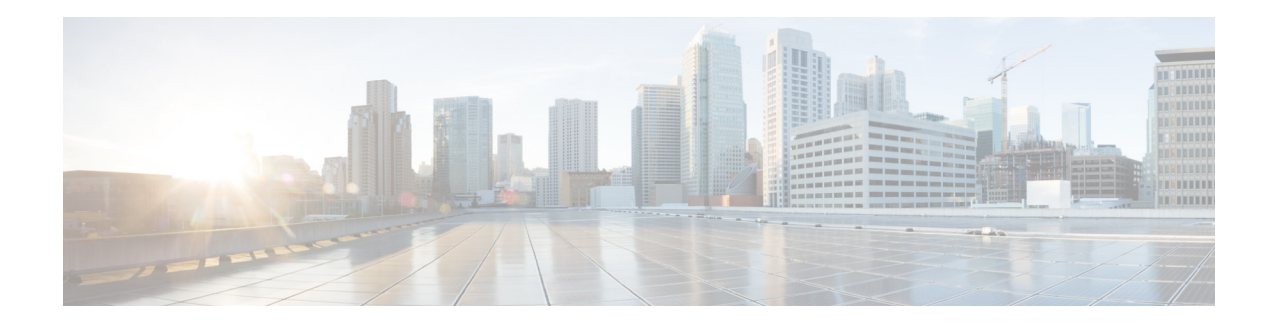

# **AsyncOS 13.5 for Cisco Content Security Management Appliances** リ リース ノート

発行日:**2020** 年 **1** 月 **13** 日 改訂日:**2024** 年 **1** 月 **25** 日

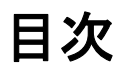

- **•** [今回の リ リ ースでの変更点\(](#page-1-0)2 ページ)
- **•** [動作におけ る変更\(](#page-4-0)5 ページ)
- 新しい Web インターフェイスとレガシー Web インターフェイスの比較(6ページ)
- **•** [アップグレード](#page-10-0) パス(11 ページ)
- E メールセキュリティおよび Web セキュリティのリリースとの互換性(11ページ)
- インストールおよびアップグレードに関する注意事項(11ページ)
- **•** [この リ リ ースでサポー ト されているハー ド ウ ェア\(](#page-13-0)14 ページ)
- **•** [既知および修正済みの問題の リ ス ト \(](#page-14-0)15 ページ)
- **•** [関連資料\(](#page-15-0)16 ページ)
- **•** [サービ ス とサポー ト \(](#page-16-0)17 ページ)

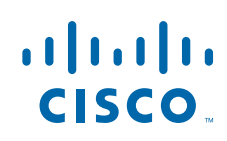

**The Co** 

# <span id="page-1-0"></span>今回のリリースでの変更点

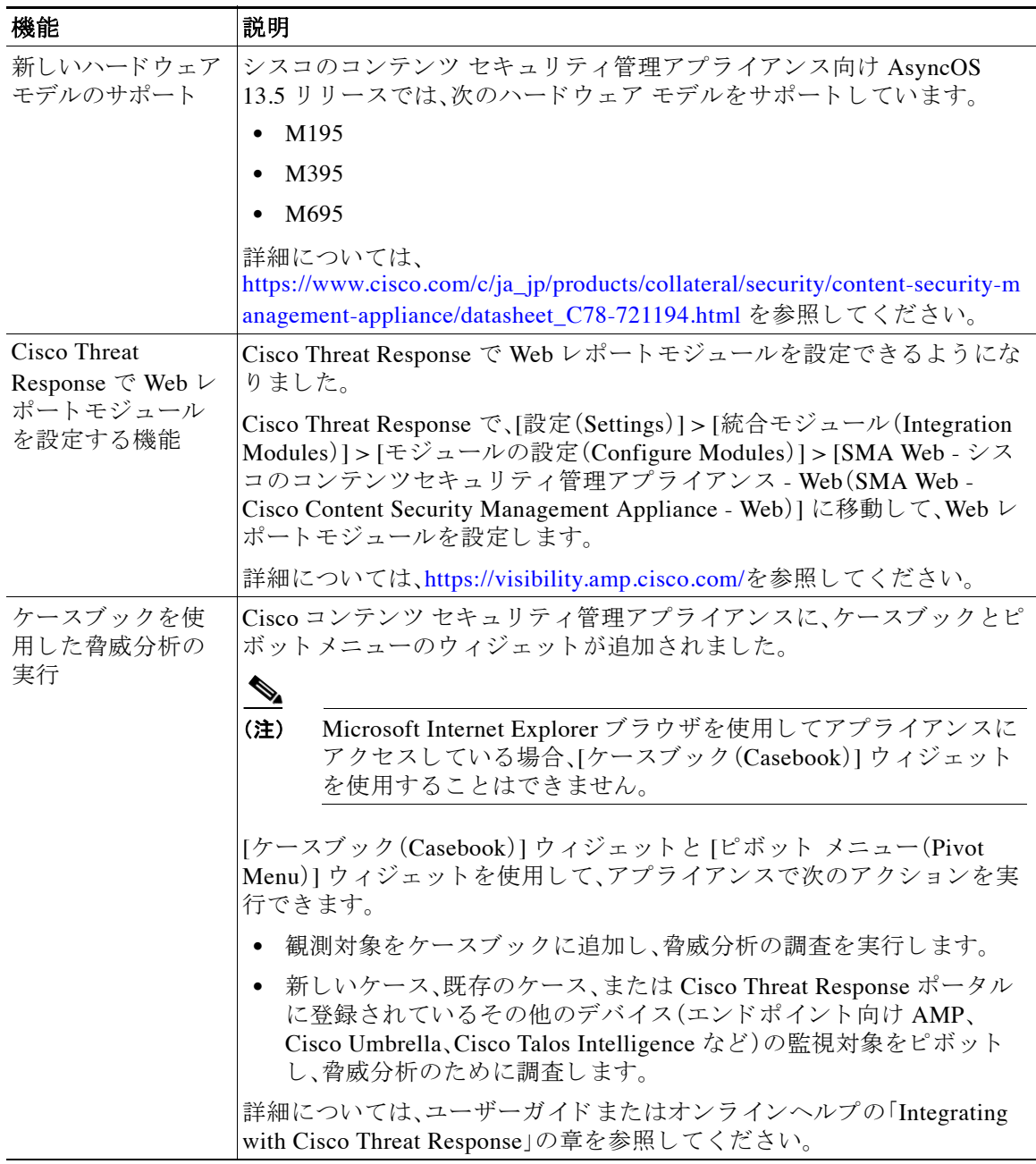

 $\mathsf I$ 

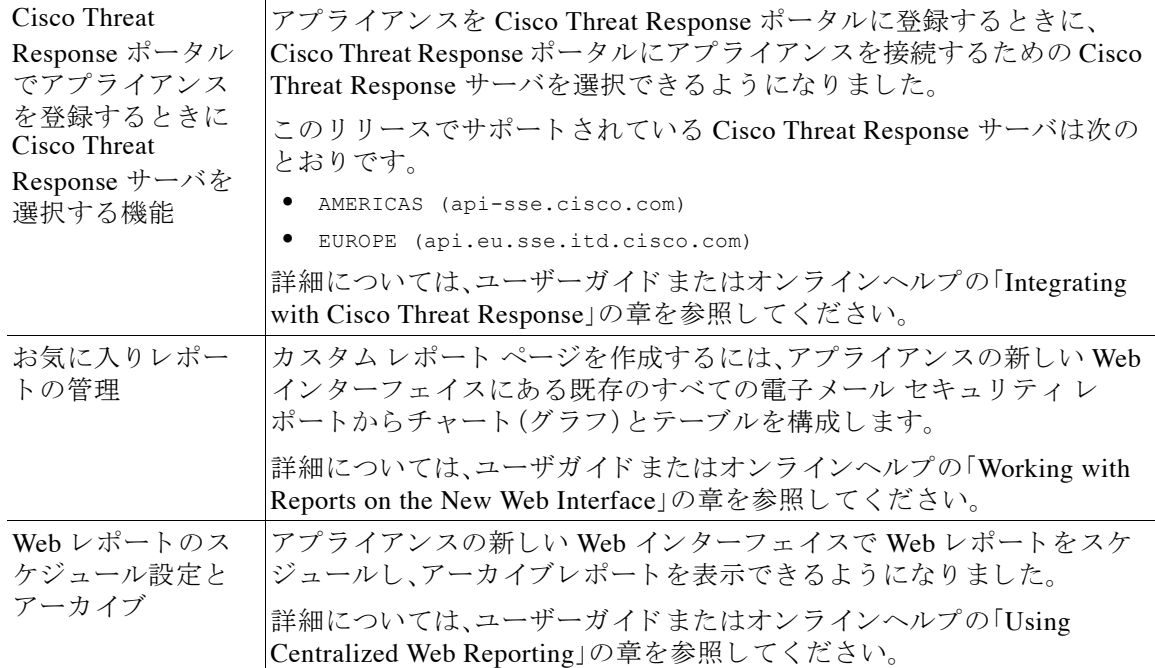

 $\overline{\mathsf{I}}$ 

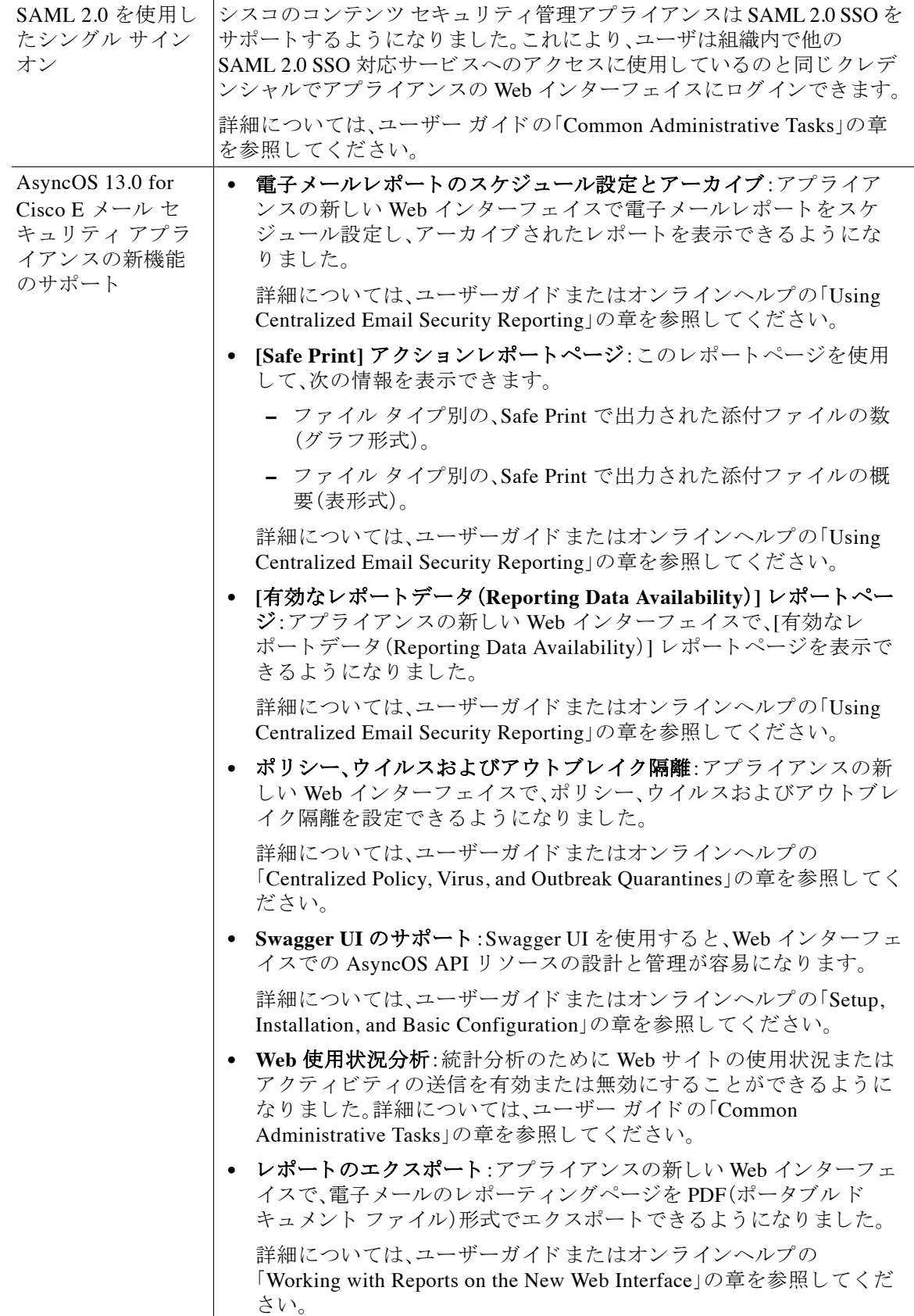

 $\mathbf{l}$ 

 $\mathsf I$ 

# <span id="page-4-0"></span>動作における変更

 $\overline{\mathsf{I}}$ 

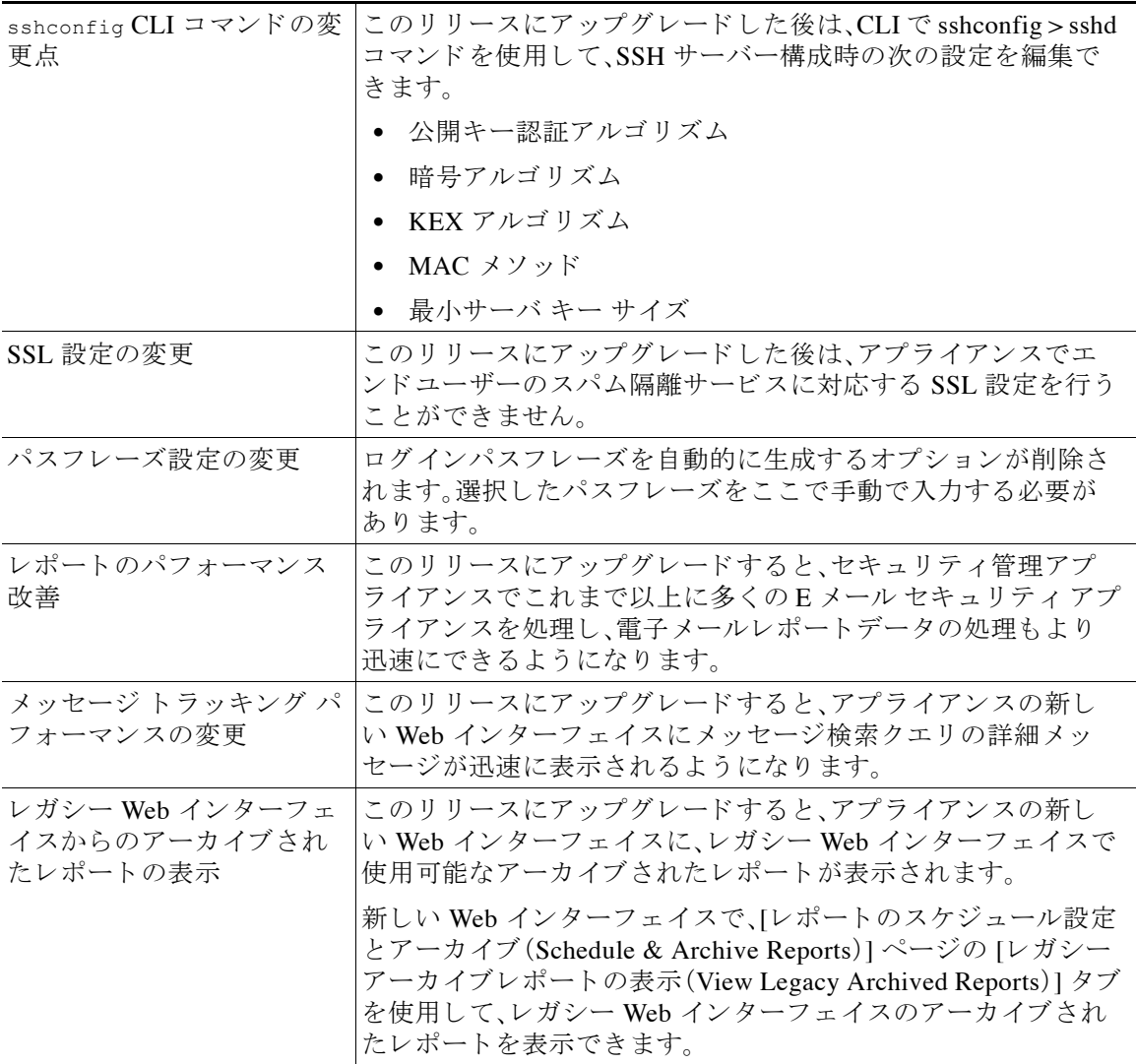

# <span id="page-5-0"></span>新しい **Web** インターフ ェ イスとレガシー **Web** インター フェイスの比較

H

 $\mathbf I$ 

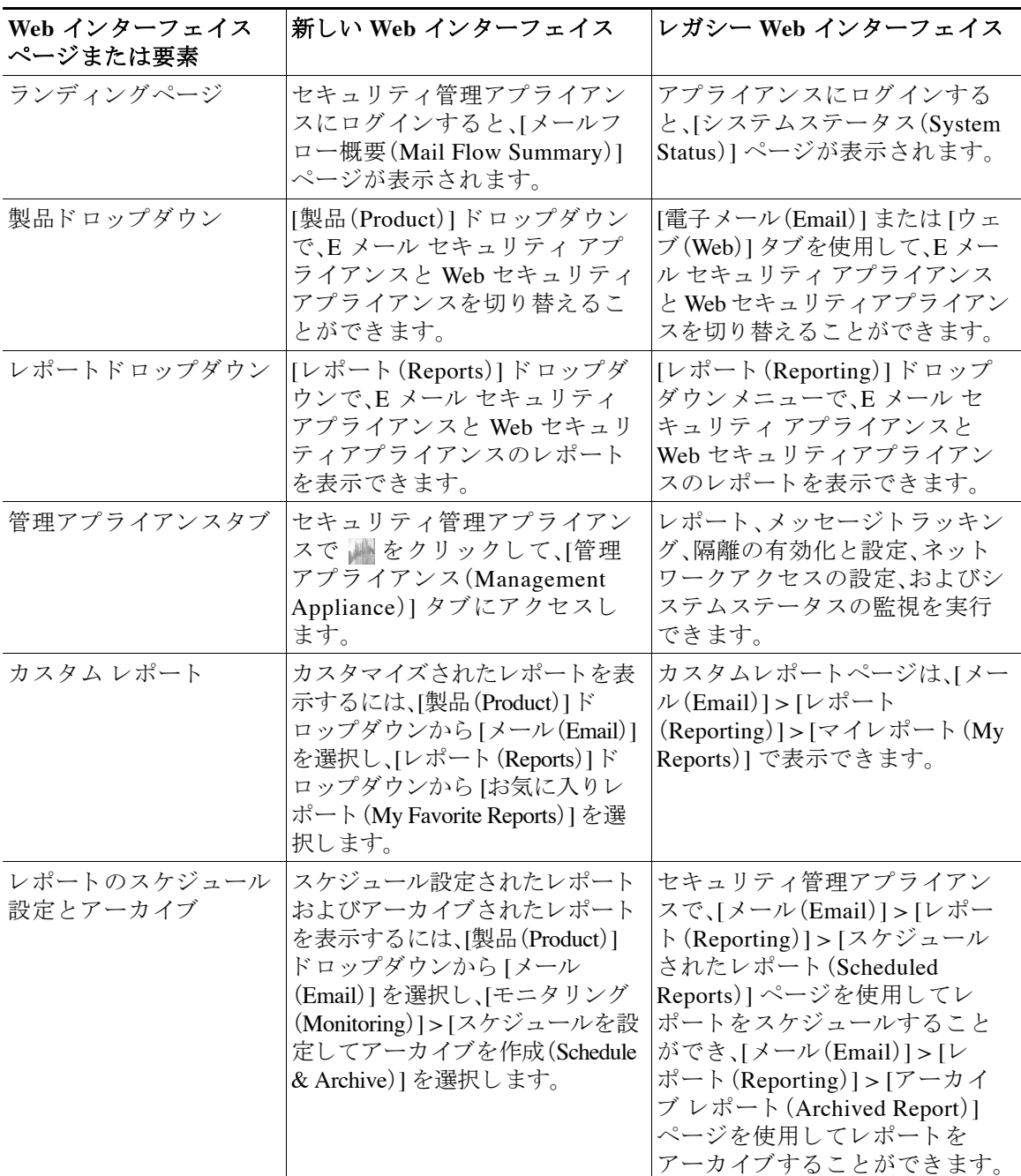

 $\blacksquare$ 

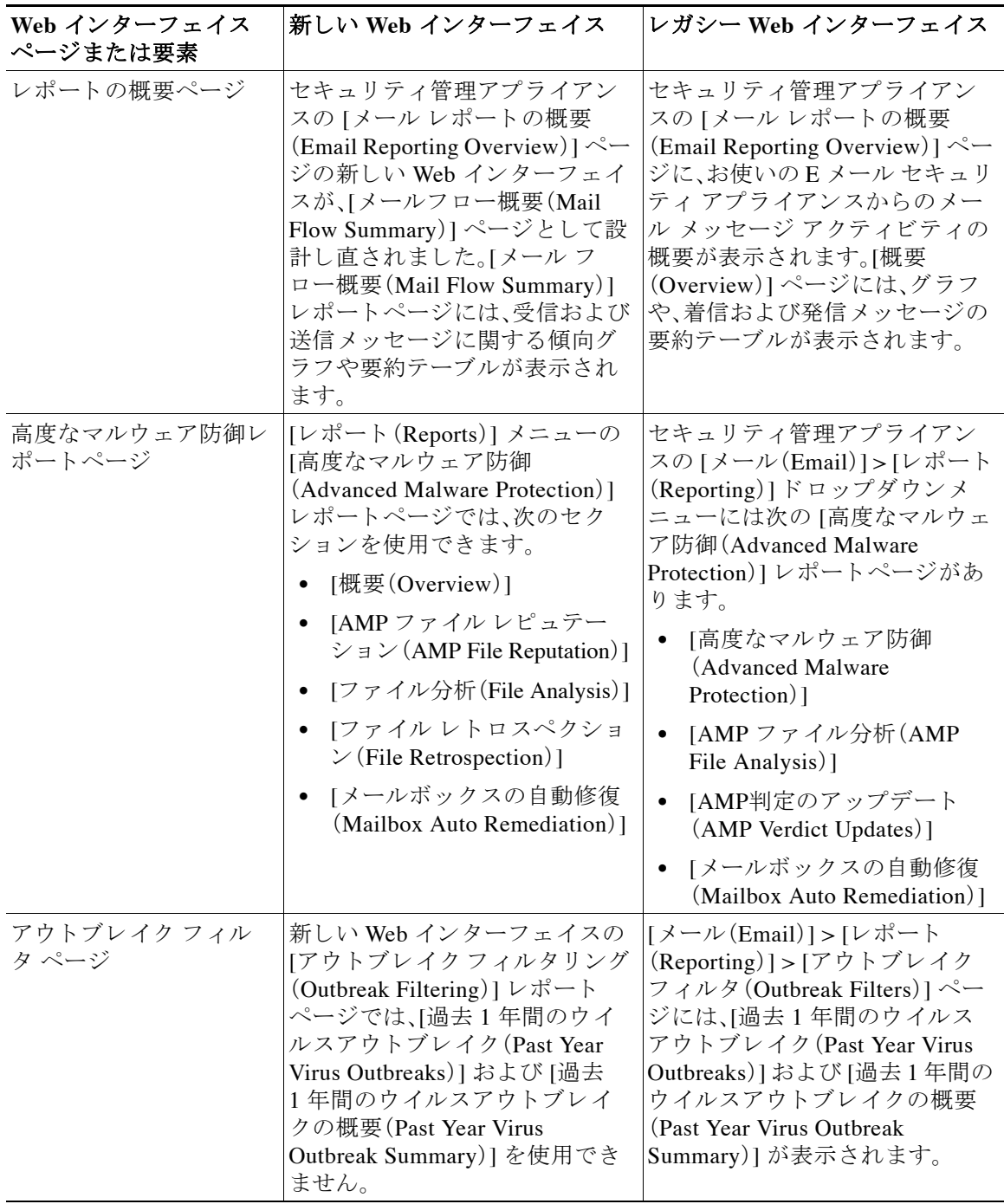

 $\overline{\mathsf{I}}$ 

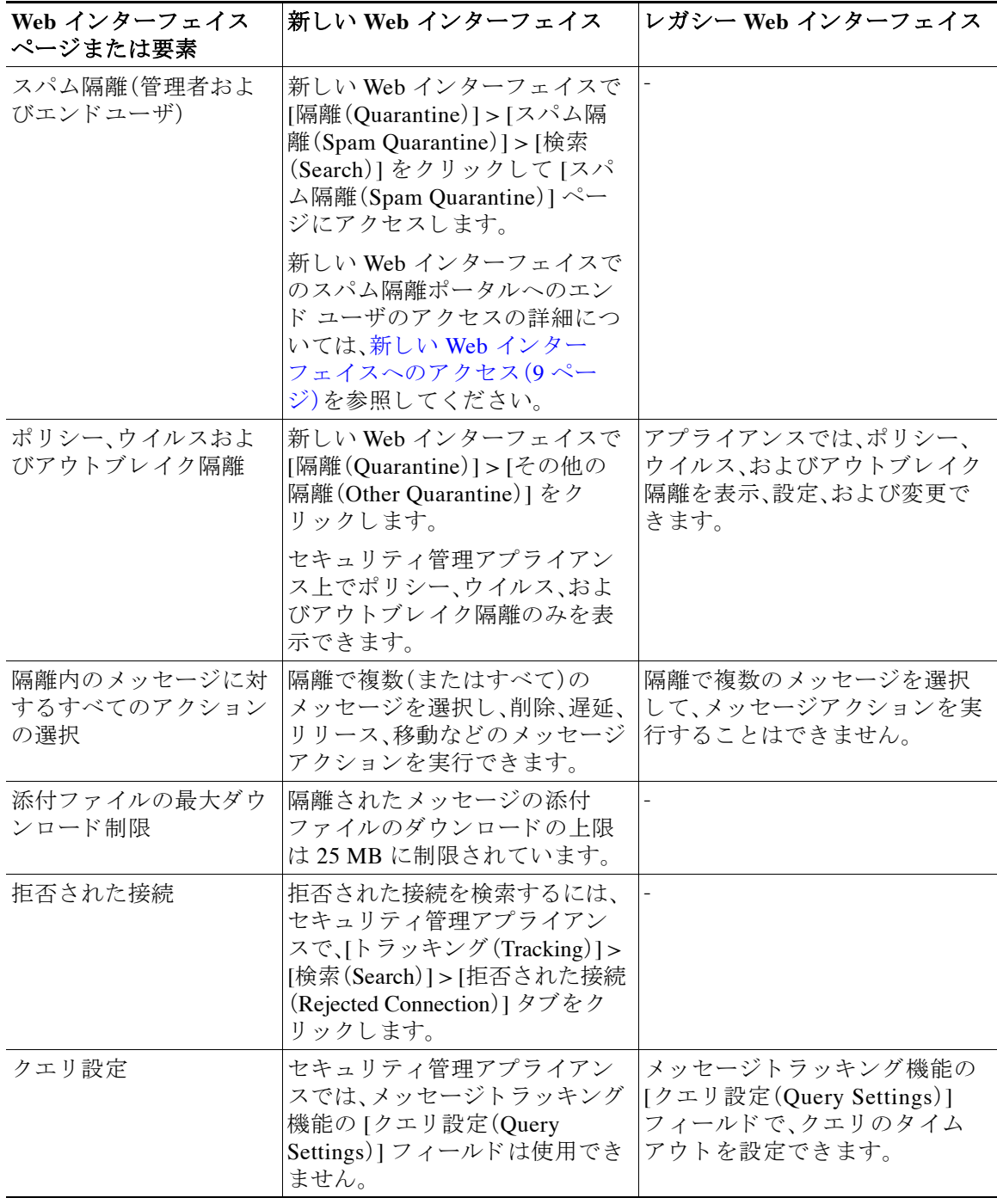

 $\mathbf l$ 

 $\mathsf I$ 

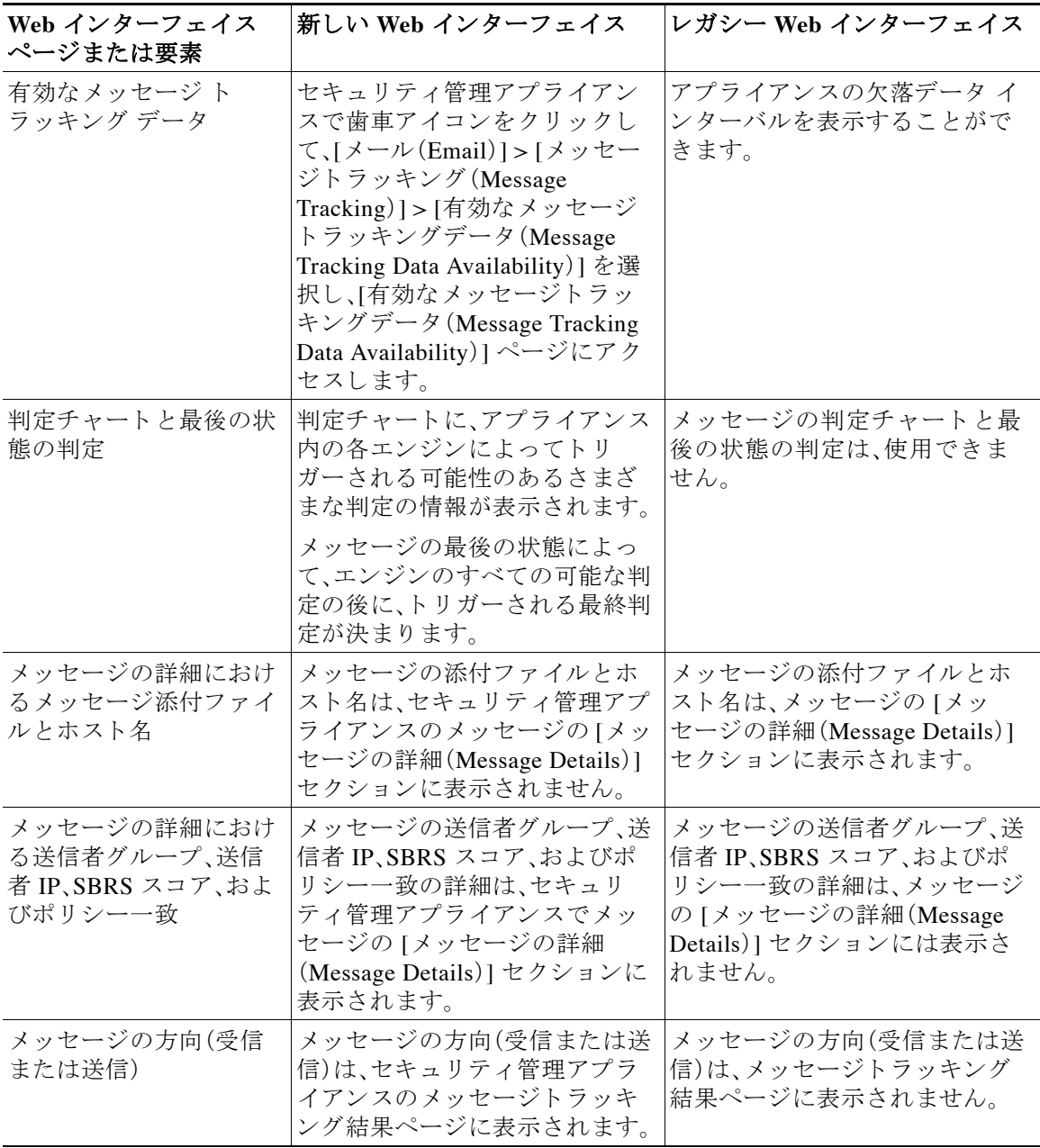

### <span id="page-8-0"></span>新しい Web インターフェイスへのアクセス

新しい Web インターフェイスでは、新しいレポートのモニタリング、隔離、およびメッセージの 検索が可能です。

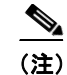

 $\overline{\mathsf{I}}$ 

(注) アプライアンスの新しい Web インターフェイスは、AsyncOS API HTTP/HTTPS ポート (6080/6443)および trailblazer HTTPS ポー ト (4431)を使用し ます。CLI で trailblazerconfig コ マ ン ド を使用し て、trailblazer HTTPS ポー ト を設定でき ます。trailblazer HTTPS ポー ト がフ ァ イア ウ ォールで開かれている こ と を確認し ます。

新しい Web インターフェイスには次のいずれかの方法でアクセスできます。

**•** trailblazerconfig CLI コマン ド が有効になっている場合は、 https://example.com:<trailblazer-https-port>/ng-login の URL を使用します。

こ こで、example.com はアプラ イアンスのホス ト 名で、<trailblazer-https-port> はアプラ イ アン スで設定されている trailblazer の HTTPS ポー ト です。

デフォルトで、trailblazerconfig はアプライアンスで有効になっています。

- **–** 設定し た HTTPS ポー ト がフ ァ イ ア ウ ォールで開かれてい る こ と を確認 し ます。デフ ォ ルトの HTTPS ポートは 4431 です。
- **–** ま た、アプ ラ イ ア ン スにア ク セ スする ために指定 し たホ ス ト 名を DNS サーバーが解決 できることを確認します。
- **•** trailblazerconfig CLI コマン ド が無効になっている場合は、 https://example.com:<https-port>/ng-login の URL を使用し ます。

ここで、example.comはアプライアンスのホスト名で、<https-port> はアプライアンスで設定 されている HTTPS ポートです。

 $\mathscr{P}$ 

(注) trailblazerconfig CLI コマンドが無効になっている場合は、特定のブラウザの API ポート に複数の証明書を追加する必要がある場合があります。

**•** アプライアンスにログインし、[セキュリティ管理アプライアンスの外観が新しくなりまし たので、お試 し く だ さ い(Security Management Appliance is getting a new look. Try it!)] を ク リックして、新しい Web インターフェイスに移動します。

新しい Web インターフェイスは新しいブラウザウィンドウで開きます。それにアクセスするに は、再度ログインする必要があります。アプライアンスから完全にログアウトする場合は、アプ ライアンスの新しい Web インターフェイスとレガシー Web インターフェイスの両方からログ アウトする必要があります。

HTML ページのシームレスなナビゲーションとレンダリングのために、次のブラウザを使用し てアプラ イアンスの新しい Web インターフェ イス(AsyncOS 12.0 以降)にア ク セスする こ と をお 勧めします。

- **•** Google Chrome(最新の安定バージ ョ ン)
- **•** Mozilla Firefox(最新の安定バージ ョ ン)
- **•** Safari(最新の安定バージ ョ ン)

サポートされているブラウザのいずれかで、アプライアンスのレガシー Web インターフェイス にア ク セスでき ます。

アプラ イアンスの新しい Web インターフェ イス(AsyncOS 12.0 以降)でサポー ト されている解像 度は、1280 X 800 ~ 1680 X 1050 です。すべてのブ ラ ウザに対 し て最適に表示 され る解像度は 1440 x 900 です。

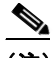

(注) シスコでは、より高い解像度でアプライアンスの新しい Web インターフェイスを表示す る こ と は推奨し ていません。

Τ

エンドユーザは、以下のいずれかの方法で、新しい Web インターフェイスのスパム検疫にアクセ スでき ます。

**•** trailblazerconfig CLI コマン ド が有効になっている場合は、 https://example.com:<trailblazer-https-port>/euq-login の URL を使用し ます。 こ こで、example.com はアプラ イアンスのホス ト 名で、<trailblazer-https-port> はアプラ イ アン スで設定されている trailblazer の HTTPS ポー ト です。

**•** trailblazerconfig CLI コマン ド が無効になっている場合は、 https://example.com:<https-port>/euq-login の URL を使用し ます。

ここで、example.comはアプライアンスのホスト名で、<https-port> はアプライアンスで設定 されている HTTPS ポートです。

(注) HTTP/HTTPS ポートおよび AsyncOS API ポートがファイアウォールで開かれているこ と を確認し ます。

# <span id="page-10-0"></span>アップグレード パス

リリース 13.5.0-117 へは、次のバージョンからアップグレードできます。

 $\Gamma$ 

(注)<br>(注) このリリースには Cisco Web セキュリティアプライアンス向け AsyncOS 12.0.1 との互換性があ り ます。

- **•** 11.4.0-800
- **•** 12.0.0-478
- **•** 12.0.1-011
- **•** 12.0.2-001
- **•** 12.5.0-636
- **•** 12.5.0-658
- **•** 13.0.0-239
- **•** 13.5.0-078
- **•** 13.5.0-114

## <span id="page-10-1"></span>**E** メールセキュ リ テ ィ および **Web** セキュ リテ ィのリ リー スとの互換性

AsyncOS for Email Security と AsyncOS for Web Security のリリースの互換性については、 [https://www.cisco.com/c/ja\\_jp/support/security/content-security-management-appliance/products-relea](https://www.cisco.com/c/ja_jp/support/security/content-security-management-appliance/products-release-notes-list.html) [se-notes-list.html](https://www.cisco.com/c/ja_jp/support/security/content-security-management-appliance/products-release-notes-list.html) か ら入手可能な互換性マ ト リ ク スで詳し く 説明されています。

# <span id="page-10-2"></span>インストールおよびアップグレードに関する注意事項

- **•** [重要な追加資料\(](#page-11-0)12 ページ)
- 仮想アプライアンス(12ページ)
- アップグレード前の要件(13ページ)
- アップグレード中の IPMI メッセージ(13 ページ)
- このリリースへのアップグレード (13 ページ)

### <span id="page-11-0"></span>重要な追加資料

関連する E メールセキュリティおよび Web セキュリティのリリースのリリースノートも確認す る必要があります。

この情報へのリンクについては[、関連資料\(](#page-15-0)16ページ)を参照してください。

### <span id="page-11-1"></span>仮想アプライアンス

仮想アプライアンスのセットアップについては、『Cisco Content Security Virtual Appliance Installation Guide』を参照してください。このドキュメントは、 [https://www.cisco.com/c/ja\\_jp/support/security/content-security-management-appliance/products-insta](https://www.cisco.com/c/ja_jp/support/security/content-security-management-appliance/products-installation-guides-list.html) [llation-guides-list.html](https://www.cisco.com/c/ja_jp/support/security/content-security-management-appliance/products-installation-guides-list.html) か ら入手でき ます。

#### 仮想アプライアンスのアップグレード

現在の仮想アプライアンスのリリースが2TB以上のディスク領域をサポートしておらず、この リリースで 2 TB 以上のディスク領域を使用する場合は、仮想アプライアンスを単にアップグ レードすることはできません。

代わりに、このリリース用に新しい仮想マシンインスタンスを導入する必要があります。 仮想アプライアンスをアップグレードしても、既存のライセンスは変更されません。

#### <span id="page-11-2"></span>ハードウェア アプライアンスから仮想アプライアンスへの移行

- **ステップ 1** 仮想アプライアンス(12 ページ)で説明されているマニュアルを使用して、仮想アプライアンス をセ ッ ト ア ッ プ し ます。
- ステップ **2** 物理アプ ラ イ アン ス を この AsyncOS リ リ ースにア ッ プグ レー ド し ます。
- **ステップ3** アップグレードされた物理アプライアンスからコンフィギュレーション ファイルを保存します。
- ステップ **4** ハー ド ウ ェア アプ ラ イ アン スか ら仮想アプ ラ イ アン スにコ ン フ ィ ギ ュ レーシ ョ ン ファ イルを ロードします。

ディスク領域とネットワーク設定に関連する適切なオプションを選択してください。

#### 次の作業

ハードウェア アプライアンスをバックアップ アプライアンスとして使用する場合は、ユーザーガ イド またはオンラインヘルプでバックアップに関する情報を参照してください。たとえば、バック アップ アプライアンスが管理対象の E メールセキュリティおよび Web セキュリティアプライア ンスから直接データを取得しないようにするか、または Web セキュリティアプライアンスに設定 を公開する必要があります。

Τ

### <span id="page-12-0"></span>アップグレード前の要件

次の重要なアップグレード前タスクを実行します。

- 関連する E メールセキュリティおよび Web セキュリティアプライアンスのバージョンの確 認(13 [ページ\)](#page-12-3)
- **•** [既存の設定のバ ッ ク ア ッ プ\(](#page-12-4)13 ページ)

#### <span id="page-12-3"></span>関連する **E** メールセキュ リ テ ィ および **Web** セキュ リ テ ィ アプ ラ イアンスのバージ ョ ンの 確認

アップグレードする前に、管理する E メール セキュリティ アプライアンス と Web セキュリティ アプライアンス が互換性のあるリリースを実行していることを確認します。E メールセキュリ ティおよび Web セキュリティのリリースとの互換性(11ページ)を参照してください。

#### <span id="page-12-4"></span>既存の設定のバックアップ

Cisco コンテンツ セキュリティ管理アプライアンス をアップグレードする前に、既存のセキュ リティ管理アプライアンスから XML 設定ファイルを保存します。アプライアンスから任意の場 所にこのファイルを保存します。重要な注意事項と手順については、ユーザーガイドまたはオン ラインヘルプの「Saving and Exporting the Current Configuration File」のセクションを参照してくだ さい。

### <span id="page-12-1"></span>ア ッ プグレー ド中の **IPMI** メ ッセージ

CLI を使用してアプライアンスをアップグレードする場合、IPMI に関連するメッセージが表示 されることがあります。これらのメッセージは無視しても差し支えありません。これは既知の問 題です。

障害 ID:CSCuz33125

### <span id="page-12-2"></span>このリリースへのアップグレード

- ステップ **1** [ア ッ プグ レー ド前の要件\(](#page-12-0)13 ページ)で説明 されているすべての ト ピ ッ クに対処し ます。
- ステップ 2 このリリースのユーザーガイド PDF の「Before You Upgrade: Important Steps」セクションに記載 されているすべての手順に従ってください。
- ステップ3 アップグレードを実行します。

既存のリリースのユーザーガイド PDF の「Common Administrative Tasks」の章の「Upgrading AsyncOS」のセクションの手順に従ってください。

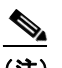

 $\mathbf{r}$ 

(注) リブートしてから少なくとも 20 分経過するまで、いかなる理由があっても(アップグレー ドの問題をトラブルシューティングするためであっても)アプライアンスの電源をオフに しないでください。仮想アプライアンスがある場合は、ハイパーバイザまたはホスト OS ツールを仮想マシンのリセット、サイクル、または電源オフに使用しないでください。

ステップ **4** 約 10 分後、アプ ラ イ ア ン スにア ク セ ス し て ロ グ イ ン し ます。

- **ステップ 5** このリリースのユーザーガイド PDF の「After Upgrading」のセクションに記載されている手順に 従ってください。
- ステップ 6 該当する場合は、ハードウェア アプライアンスから仮想アプライアンスへの移行(12ページ)を 参照してください。

重要:このリリースにアップグレード後、ブラウザの操作をシームレスにするために、以下のい ずれかのステップを試行できます。

- Web インターフェイスで使用される証明書を承認し、新しいブラウザウィンドウで https://hostname.com:<https api port>(例:https://some.example.com:6443)の URL 構文 を使用して証明書を承認します。ここで、<https\_api\_port>は[ネットワーク(Network)] > [IPインターフェ イス(IP Interfaces)] で設定 されている AsyncOS API HTTPS ポー ト です。ま た、API ポー ト (HTTP/HTTPS)がフ ァ イ ア ウ ォールで開かれている こ と を確認し ます。
- **•** デフ ォル ト で、trailblazerconfig のCLI コマン ド はアプ ラ イ アン スで有効になっています。 HTTPS ポートがファイアウォールで開かれていることを確認します。また、アプライアンス にアクセスするために指定したホスト名を DNS サーバーが解決できることを確認してくだ さい。

trailblazerconfig の CLI コマンドが無効になっている場合、CLI を使用して trailblazerconfig > enable コマンドを実行することにより、以下の問題を回避できます。

- **–** 特定のブ ラ ウザで API ポー ト の複数の証明書を追加する必要があ る。
- **–** スパム隔離、セーフ リ ス ト 、ま たはブ ロ ッ ク リ ス ト のページ を更新する と きに、レガシー Web インターフェイスにリダイレクトされる。
- **高度なマルウェア防御レポート ページのメトリック バーにデータが含まれない。**

詳細については、ユーザーガイドの「The trailblazerconfig Command」のセクションを参照して く ださい。

(注) Web インターフェイスにアクセスできない場合は、アプライアンスを再起動するか、ブラウザの キャッシュをクリアします。問題が解決しない場合は、シスコカスタマーサポートにご連絡くだ さい。

# <span id="page-13-0"></span>このリリースでサポートされているハードウェア

すべての仮想アプライアンスモデル

**•** ハー ド ウ ェ アモデル:M190、M195、M390、M395、M690、M695。

アプライアンスがサポートされているかどうかを確認し、現在互換性がない場合にその状況 [を解決するには、](https://www.cisco.com/c/en/us/support/docs/field-notices/639/fn63931.html)https://www.cisco.com/c/en/us/support/docs/field-notices/639/fn63931.html を 参照してください。

Τ

- このリリースでは、次のハードウェアはサポートされていません。
- **•** M160、M360、M660、お よび X1060
- **•** M170、M370、M370D、M670、お よび X1070
- **•** M380 および M680

## 既知および修正済みの問題

シスコのバグ検索ツールを使用して、このリリースの既知および修正済みの不具合に関する情 報を検索し ます。

- **•** [バグ検索ツールの要件\(](#page-14-1)15 ページ)
- **•** [既知および修正済みの問題の リ ス ト \(](#page-14-0)15 ページ)
- **•** [既知および解決済みの問題に関する情報の検索\(](#page-14-2)15 ページ)

### <span id="page-14-1"></span>バグ検索ツールの要件

シスコアカウントを持っていない場合は、登録します。 <https://identity.cisco.com/ui/tenants/global/v1.0/enrollment-ui> に移動し ます。

### <span id="page-14-0"></span>既知および修正済みの問題のリスト

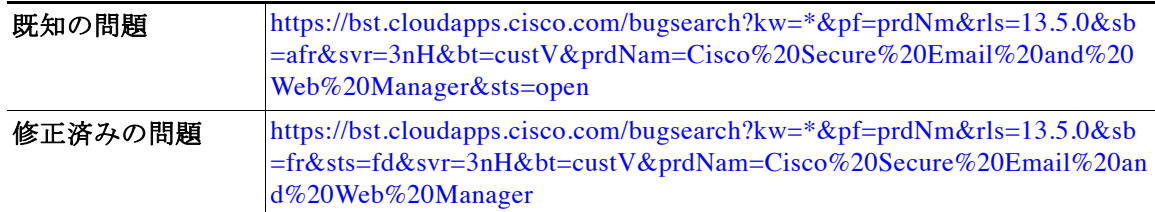

### <span id="page-14-2"></span>既知および解決済みの問題に関する情報の検索

シスコのバグ検索ツールを使用して、既知および解決済みの不具合に関する最新情報を検索し ます。

#### はじめる前に

シスコ アカウントを持っていない場合は、登録します。 <https://identity.cisco.com/ui/tenants/global/v1.0/enrollment-ui> に移動し ます。

#### 手順

 $\mathbf I$ 

- ステップ **1** <https://bst.cloudapps.cisco.com/bugsearch/> に移動し ます。
- ステップ2 シスコ アカウントのクレデンシャルでログインします。
- ステップ **3** [ リ ス ト か ら選択(Select from list)] > [セキュ リ ティ(Security)] > [E メールセキ ュ リ テ ィ (Email Security)] > [Cisco E メールセキ ュ リ テ ィ アプ ラ イ アン ス(Cisco Email Security Appliance)] の順に クリックし、[OK] をクリックします。
- ステップ **4** [ リ リース(Releases)] フ ィール ド に、リ リ ースのバージ ョ ン(13.5 など)を入力し ます。
- ステップ5 要件に応じて、次のいずれかを実行します。
	- **•** 解決済みの問題の リ ス ト を表示するには、[バグの表示(Show Bugs)] ド ロ ップダウンから、[こ れ らの リ リ ースで修正済み(Fixed in these Releases)] を選択し ます。

**•** 既知の問題の リ ス ト を表示するには、[バグの表示(Show Bugs)] ド ロ ップダウンから [これら のリリースに影響(Affecting these Releases)] を選択し、[ステータス(Status)] ドロップダウン から [開く(Open)] を選択します。

(注) ご不明な点がある場合は、ツールの右上にある [ヘルプ (Help)] または [フィードバック (Feedback)] リンクをクリックしてください。また、インタラクティブなツアーもあります。これ を表示するには、[検索(search)] フィールドの上のオレンジ色のバーにあるリンクをクリックし ます。

# <span id="page-15-0"></span>関連資料

次の表の主要なドキュメントに加えて、ナレッジベースおよびシスコサポートコミュニティを 含む他のリソースに関する情報は、オンラインヘルプおよびユーザーガイド PDF の「More Information」の章に記載 されています。

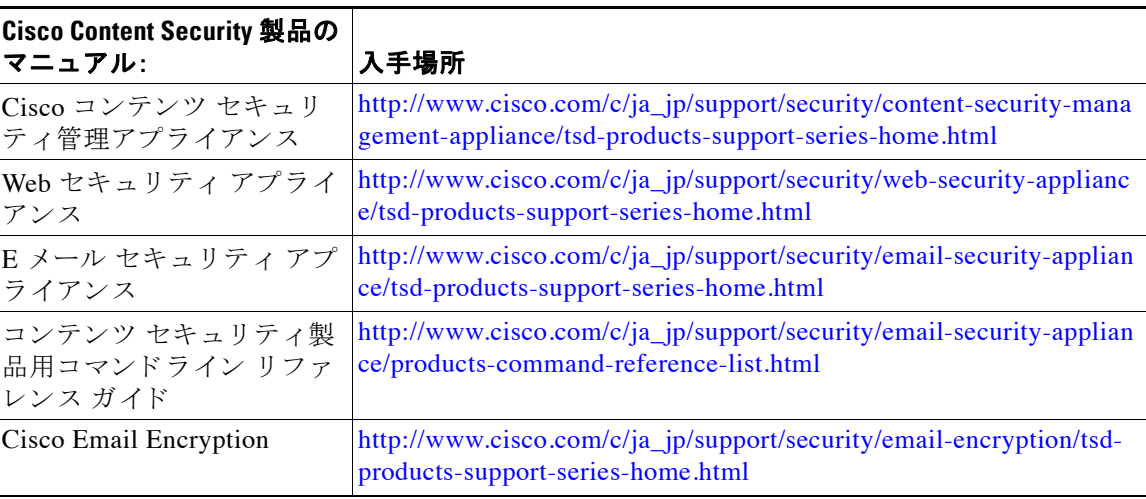

ן

# <span id="page-16-0"></span>サービス とサポー ト

 $\mathscr{P}$ 

 $\mathbf I$ 

(注) 仮想アプライアンスのサポートを受けるには、仮想ライセンス番号(VLN)をご用意の上 Cisco TAC に連絡してください。

Cisco TAC:[https://www.cisco.com/c/ja\\_jp/support/web/tsd-cisco-worldwide-contacts.html](https://www.cisco.com/c/ja_jp/support/web/tsd-cisco-worldwide-contacts.html)

従来の IronPort のサポー ト サイ ト :<http://www.cisco.com/web/services/acquisitions/ironport.html> 重大ではない問題の場合は、アプライアンスからカスタマー サポートにアクセスすることもで きます。手順については、ユーザーガイドまたはオンライン ヘルプを参照してください。

このドキュメントは、 米国シスコ発行ドキュメントの参考和訳です。

リンク情報につきましては、 日本語版掲載時点で、 英語版にアップデートがあり、 リンク先のページが移動 / 変更されている場合がありますことをご了承ください。 あくまでも参考和訳となりますので、 正式な内容については米国サイトのドキュメントを参照ください。

このマニュアルは[、「関連資料」](#page-15-0)の項に記載されているマニュアルと併せてご利用ください。

シスコおよびシスコのロゴは、米国およびその他の国におけるシスコおよびその関連会社の商標または登録商標です。シスコ の商標の一 覧は、www.cisco.com/go/trademarksでご確認いただけます。記載されている第三者機関の商標は、それぞれの所有者に帰属します。「パート ナー」または「partner」という用語の使用はシスコと他社との間のパートナーシップ関係を意味するものではありません。(1110R)

このマニュアルで使用している IP アドレスと電話番号は、実際のアドレスと電話番号を示すものではありません。マニュアル内の例、コ マンド表示出力、ネットワークトポロジ図、およびその他の図は、説明のみを目的として使用されています。説明の中に実際のアドレスお よび電話番号が使用されていたとしても、それは意図的なものではなく、偶然の一致によるものです。

© 2019-2024 Cisco Systems, Inc. All rights reserved.